## METODOLOGIA PARA LA GENERACION DEL ARCHIVO INFORMATICO Y LA DECLARACION JURADA

1. Metodología general para la confección de la declaración jurada.

Al ingresar en la aplicación, a fin de generar la declaración jurada, se deberán cubrir los conceptos correspondientes que prevé el sistema, considerando las instrucciones contenidas en la ayuda de la aplicación.

2. Datos identificatorios:

a) Período.

b) Secuencia: El sistema determinará automáticamente el número de secuencia correlativo a partir del CERO "00".

De haberse presentado una declaración jurada generada mediante el proceso "RETENCIONES – SIJP" y corresponda confeccionar otra declaración jurada por un mismo período utilizando la aplicación "SIJP - Retenciones y Percepciones - Versión 3.0 Release 1 ", se deberán dar de alta tantas declaraciones juradas por ese período, como sea necesario, hasta la secuencia que deba declararse, para proceder luego a la carga de los datos correspondientes.

c) Establecimiento: la aplicación consignará automáticamente el código "00".

"3. Declaración Jurada:

a) En la declaración jurada se incorporará nominativamente cada una de las retenciones y/o percepciones efectuadas, en forma independiente, respecto de cada régimen, según el inciso b) del punto 4. de este Anexo y el sistema determinará automáticamente el importe global a ingresar.

b) El programa aplicativo permite generar la declaración jurada sin consignar dato alguno, a efectos de su presentación cuando no se hayan practicado retenciones y/o percepciones, de acuerdo con lo establecido expresamente por el respectivo régimen.

4. Ingreso de Retención/Percepción.

a) Fecha de ret./perc: se consignará el día, mes y año en que se efectuó la retención/percepción.

Tratándose de "Excedente", se consignará el día, mes y año en que se practicó la retención en exceso.

Cuando se trate de informar diferencias por retenciones/percepciones, practicadas en defecto y/o fuera de término, se indicará día, mes y año en que se generó la obligación.

b) Régimen: El agente de retención y/o percepción deberá seleccionar el régimen por el cual informa e ingresa, conforme el listado que el programa aplicativo desplegará, según se detalla seguidamente:

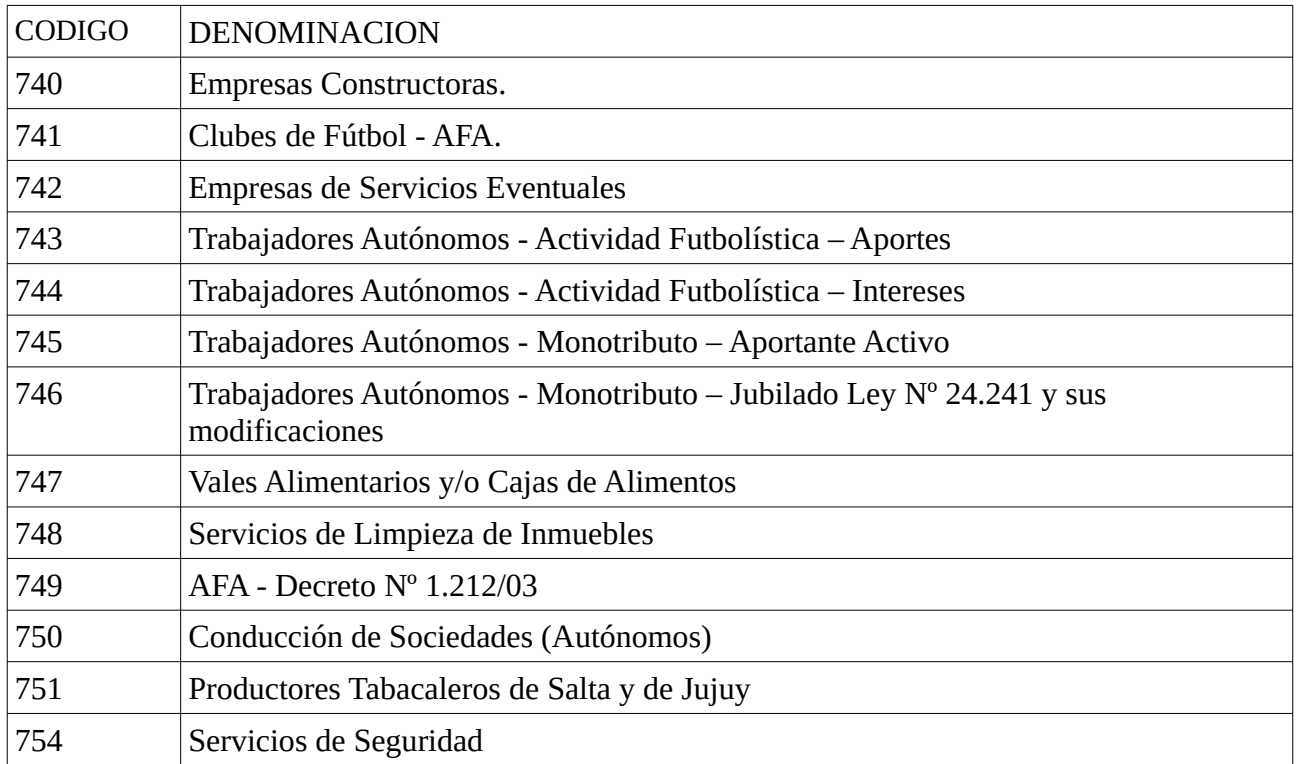

c) Identificación del sujeto, C.U.I.T. Nº:

Se consignará la C.U.I.T. del sujeto pasible de la retención/percepción.

d) Importe retención/percepción:

Se consignará el importe de lo retenido/percibido a cada sujeto en la fecha indicada en el inciso a) precedente.

En las retenciones/percepciones practicadas en defecto, se informará el monto resultante de la diferencia entre lo oportunamente retenido/percibido y el que hubiera correspondido efectuar.

e) Excedente

Se consignará el importe retenido/percibido en exceso, sólo si dicha retención/percepción fue informada en una declaración jurada anterior.

5. Monto determinado a ingresar

a) Total retenciones/percepciones

El sistema consignará en la columna "A.F.I.P.", el importe resultante de la sumatoria de columna "Importe retención/percepción".

b) Total de Excedente

El sistema consignará en la columna "Contribuyente", el importe resultante de la sumatoria de la columna "Importe Excedente".

c) Saldo del período anterior

Este renglón será completado por el contribuyente, cuando en el campo "Monto Determinado" de su presentación anterior arroje un saldo a su favor.

d) Monto Determinado

Es el resultante de restar al importe de a) la sumatoria de los informados en b) + c):

- Si a) es > b) + c), el resultado se consignará en la columna "A.F.I.P."

- Si b) + c) es > a), el resultado se consignará en la columna "Contribuyente"

- Si a) y b) + c) son iguales, el resultado en columna "A.F.I.P." y "Contribuyente" será 0 (cero).

e) Monto que se ingresa

El agente de retención y/o percepción informará el importe a ingresar cuando el monto determinado resulte a favor de la AFIP.

5. Importación y exportación de datos.

El sistema permite la importación y exportación de datos desde la propia aplicación u otros archivos, a fin de que el agente de retención y/o percepción centralice el total de la información.

NOTA: Se hace notar que se deberán considerar las instrucciones que el sistema brinda en la "Ayuda" de la aplicación, a la que se accede con la tecla de función F1.